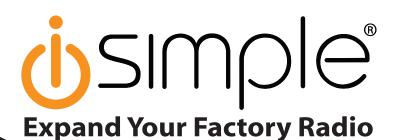

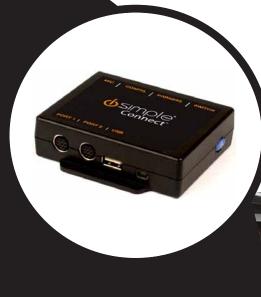

# TOYOTA / LEXUS / SCION

**Owner's Manual** 

iSimple Connect

iSimple®
A Division of AAMP of America™
13190 56th Court Clearwater, FL 33760
Ph. 866-788-4237
support@isimplesolutions.com
©2012 AAMP of Florida, Inc.
www.isimplesolutions.com

# **Table of Contents**

| F                                 | age |
|-----------------------------------|-----|
| 1. iPod, iPhone or iPad Operation | 3-4 |
| 2. USB Operation                  | 4-5 |
| 3. Selecting AUX Input            | 5   |
| 4. Selecting Factory Satellite    | 5   |
| (if equipped)                     |     |
| 5. Bluetooth Operation            | 6   |
| 6. Updating the Interface         | 7   |
| 7. Troubleshooting                | 8   |
| 8. Warranty Info                  | 9   |

# 1. iPod, iPhone or iPad Operation

The iSimple Connect allows you to use either USB input or Bluetooth for iPod, iPhone or iPad operation (Bluetooth mode is only supported by iPod Touch, iPhone or iPad)

#### **Entering Mode Select Menu**

Press the **AM-SAT** or **SAT** button to enter satellite radio mode. Immediately turn the rotary **TUNE KNOB** or press the **TUNE UP** button to scroll through available sources. Once "**IPODUSB**" or "**IPODBT**" is displayed, press **PRESET 6** to select the displayed mode.

#### **Next Track**

Turn the rotary **TUNE KNOB** clockwise one notch or press the **TUNE UP** button to advance to the next track.

#### **Previous Track**

Turn the rotary **TUNE KNOB** counter-clockwise one notch or press the **TUNE DOWN** button to move back to the previous track.

#### **Fast Forward**

Press **PRESET 2** to fast forward the song that is playing. Press **PRESET 2** again to resume play.

#### Rewind

Press **PRESET 1** to rewind the song that is playing. Press **PRESET 1** again to resume play.

#### **Entering Browse Menu / Select**

Press **PRESET 3** to enter the browse menu or to make a selection while in the browse menu.

#### Menu UP

Press **PRESET 4** to move back one step in the browse menu.

#### Exit Browse menu

After 10 seconds on inactivity, the browse menu will exit automatically.

## **Browse Function Example: Browsing by Artist**

Press PRESET 3 to enter the browse menu.

"PL:LIST" will appear on your display.

Turn the rotary TUNE KNOB or press TUNE UP until "AR:ARTIST" is displayed. Press PRESET 3 to select browse by Artist.

The list of Artists on your Pod will be displayed one at a time in alphabetical order. "AR" will be displayed in front of the artist's name to indicate that you are searching for an artist.

Turn the rotary TUNE KNOB or press TUNE UP to cycle through the artists. When the desired artist is displayed on the radio.

Press PRESET 3 to select the artist and display the albums by that artist.

The Albums from the selected Artist will be displayed one at a time in alphabetical order. "AL" will be displayed in front of the name of the album to indicate you are searching for an album.

Turn the rotary TUNE KNOB or press TUNE UP to cycle through the albums. Once the desired album is displayed.

Press PRESET 3 to select the desired Album.

The first song in the album will be displayed. "TR" will be displayed in front of the song title to indicate that a "track" or song title is being displayed.

Turn the rotary TUNE KNOB or press TUNE UP to cycle through the songs in the selected album.

Songs are listed in the order in which they appear in the album, not alphabetically. Once the radio displays the name of the desired song

Press PRESET 3 to select and play the desired song.

The display will automatically update to display and scroll the title of the chosen song.

# 2. USB Operation

The iSimple Connect allows you to use USB mode with a USB thumb Drive or phone with mass storage. These devices MUST be formatted to FAT 32 in order for the Connect to recognize them. The connect will only sipport files in MP3 format. The maximum amout of files the Connect supports is 8000.

#### **Entering Mode Select Menu**

Press the **AM-SAT** or **SAT** button to enter satellite radio mode. Immediately turn the rotary **TUNE KNOB** or press the **TUNE UP** button to scroll through available sources. Once "**USB**" is displayed, press **PRESET 6** to select the displayed mode.

#### **Next Track**

Turn the rotary **TUNE KNOB** clockwise one notch or press the **TUNE UP** button to advance to the next track.

#### **Previous Track**

Turn the rotary **TUNE KNOB** counter-clockwise one notch or press the **TUNE DOWN** button to move back to the previous track.

#### **Fast Forward**

Press **PRESET 2** to fast forward the song that is playing. Press **PRESET 2** again to resume play.

4

#### Rewind

Press **PRESET 1** to rewind the song that is playing. Press **PRESET 1** again to resume play.

#### **Entering Browse Menu / Select**

Press **PRESET 3** to enter the browse menu or to make a selection while in the browse menu.

#### Menu UP

Press **PRESET 4** to move back one step in the browse menu.

#### Exit Browse menu

After 10 seconds on inactivity, the browse menu will exit automatically.

## Browse Function Example: Browsing by Folder

#### Press PRESET 3 to enter the browse menu.

"FOLDER" will appear on your display.

#### Press PRESET 3 to select browse by Folder.

The list of Folders on your device will be displayed one at a time in alphabetical order.

# Turn the rotary TUNE KNOB or press TUNE UP to cycle through the Folders.

When the desired Folder is displayed on the radio,

#### Press PRESET 3 to select the Folder and display the Files in that folder.

The Files from the selected Folder will be displayed one at a time in alphabetical order.

#### Turn the rotary TUNE KNOB or press TUNE UP to cycle through the Files.

Once the desired File is displayed,

#### Press PRESET 3 to play the desired File.

The display will automatically update to display and scroll the title of the chosen song.

# 3. Selecting AUX Input

#### **Entering Mode Select Menu**

Press the AM-SAT or SAT button to enter satellite radio mode. Immediately turn the rotary TUNE KNOB or press the TUNE UP button to scroll through available sources. Once "AUX 1" or "AUX 2" is displayed, press PRESET 6 to select the displayed mode.

# 4. Selecting Factory Installed Sat (if equipped, 2010+ vehicles only)

#### **Entering Mode Select Menu**

Press the AM-SAT or SAT button to enter satellite radio mode. Immediately turn the rotary TUNE KNOB or press the TUNE UP button to scroll through available sources. Once "SAT" is displayed, press PRESET 6 to select the displayed mode.

#### **Factory Sat Operation**

Refer to the owners' manual that came with your vehicle.

# 5. Bluetooth Operation

IMPORTANT NOTE: The radio MUST be in factory satellite (2010+ vehicles only) or a Connect source (USB, iPod, AUX etc) in order for the Bluetooth handsfree to function. If you switch to AM, FM or CD mode the Bluetooth will automatically disconnect from your phone and you must use the handset.

#### **Pair Your Phone**

To use your phone with the Connect you must first pair it. Enter your phone's Bluetooth menu and search for a new device. It should discover the device named "iSimple Connect". If prompted for a PIN code enter 0000, otherwise just select "Pair".

#### Selecting Bluetooth Mode

Press the **AM-SAT** or **SAT** button to enter satellite radio mode. Immediately turn the rotary **TUNE KNOB** or press the **TUNE UP** button to scroll through available sources. Once "**BT**" is displayed, press **PRESET 6** to select the displayed mode.

#### **Bluetooth Functions & Controls**

- Answer/End Call Allows you to make, recieve & end phone calls directly from the factory radio. Press PRESET 1 to answer/end a call.
- 2. Call Waiting Allows you to receive a call while on another call. Press PRESET 1 while in a call to answer a third party call. You can then use PRESET 1 to switch between the callers. Press and HOLD PRESET 1 to end third party calls.
- Privacy Mode Allows you to transfer the audio from the vehicle speakers to the handset. Press PRESET 2 while in a call to switch to privacy mode.
- Reject Call Allows you to reject any incoming call. Press PRESET 2 to reject an incoming call.
- Voicedial Activates the phone's voicedial feature. Press PRESET 6 while in Bluetooth mode to activate voicedial.
- 6. Call History Allows you to scroll through a list of the most recent incoming calls to your phone. Turn the TUNE KNOB or press the TUNE UP button while in Bluetooth mode to scroll through a list of your previous incoming calls.
- 7. Call Last # Allows you to call the last incoming number to your phone. Press PRESET 1 while in Bluetooth mode to call the last incoming number to your phone.
- 8. In Call Volume Adjust Allows you to adjust the volume output of the interface while in a call. Turn the TUNE KNOB or press the TUNE UP button while in a call to adjust the volume.

 Menu - Allows you to adjust settings such as phone volume, streaming audio volume (A2DP), microphone volume, search for other Bluetooth devices, pair/ remove devices & reset the interface. See below for menu functions and operation.

#### **IMPORTANT NOTE**

In order to access the Voicedial, Call History, Call Last Number & Menu functions, the factory radio MUST be in Bluetooth mode.

#### Menu Functions

#### Accessing the Bluetooth Menu

While in Bluetooth mode press **PRESET 3** to enter the menu. Once in the menu you can use the **TUNE KNOB** or the **TUNE** buttons to scroll through the options. Press **PRESET 3** while in the menu to select the displayed option.

- **1. Settings** Allows you to perform a search for other Bluetooth enabled devices, adjust the phone volume and adjust the microphone volume.
- 2. Device Allows you to see if a device is paired and the name of the paired device. Allows you to connect and disconnect with paired devices as well as permanently delete paired devices.

### Menu Function Example: Adjusting the Microphone

- >Press PRESET 3 while in Bluetooth mode to enter the menu.
- >Radio displays "Settings".
- >Press **PRESET 3** to select Settings.
- >Radio displays "BT Search".
- >Turn the **TUNE KNOB** or press the **TUNE UP** button until "**Mic Volume**" is displayed.
- >Press **PRESET 3** repeatedly to adjsut the microphone volume. Once the volume has reached its max limit it will roll back to one and begin to go up again.

## **A2DP Streaming Audio**

A2DP Streaming Audio allows you to stream audio wirelessly from your device. To stream audio to your radio you must be in Bluetooth mode.

- Play/Pause Allows you to play/pause A2DP audio with the touch of a button. Press PRESET 2 to play/pause whatever music source is selected.
- Track Forward/Back Allows you to change tracks while streaming audio. Turn the TUNE KNOB or press the TUNE buttons to change tracks.

# 6. Updating the Interface

Please visit **www.iSimplesolutions.com/Connect** for all updating instructions and up to date firmware files.

# 7. Troubleshooting

| Symptom                                                                                | Cause                                                                                              | Remedy                                                                                                    |
|----------------------------------------------------------------------------------------|----------------------------------------------------------------------------------------------------|----------------------------------------------------------------------------------------------------|
| Radio shows "DEV<br>INIT"                                                              | Connect device is initializing                                                                     | This only occurs the first time the Connect is powered on or after it has been reset. It may take up to one minute for the device to initialize. Once this process is over you can begin Connect operation.                                                                                      |
| Radio shows iPod<br>not connected                                                      | iPod cable is not<br>connected to iPod or<br>Connect; the iPhone<br>is not paired via<br>Bluetooth | Verify the USB docking cable is plugged into the Connect and the iPod. If you are using Bluetooth mode make sure that the device is paired with the Connect.                                                                                                    |
| I don't see iPod,<br>iPhone, or iPad<br>artist or song<br>information on the<br>screen | You are in Bluetooth mode.                                                                         | Switch to IPODBT mode using the mode select menu.                                                                                                    |
| USB Device is not recognized                                                           | Device must be formatted to FAT32                                                                  | Use a PC to format device to FAT32                                                                                                    |
| Phone is not<br>recognized as a<br>USB device                                          | Phone is not set to<br>disk drive mode or<br>does not support<br>the mass storage<br>protocol.     | Disconnect and reconnect the phone. Immediately set the phone to disk drive mode when prompted. If the phone does not give you a disk drive mode option, this means that it does not support the mass storage protocol. These devices can only be used through the Bluetooth or auxiliary modes. |
| My tablet will not stay connected via Bluetooth.                                       | The tablet does not<br>support the hands<br>free profile (HFP)<br>hands free profile               | The connect requires that the paired device support the hands free profile (HFP). If your tablet does not support this type of connection it can only be used through USB or auxiliary mode.                                                                                                    |

# 8. Warranty

One Year Limited Warranty

The quality controls used in the manufacture of this product will ensure your satisfaction. This warranty applies only to the original purchaser of this product from an authorized iSimple dealer. This warranty covers any supplied or manufactured parts of this product that, upon inspection by iSimple authorized personnel, is found to have failed in normal use due to defects in material or workmanship. This warranty does not apply to installation expenses. Attempting to service or modify this unit, operating this unit under conditions other than the recommended voltage will render this WARRANTY VOID.

Unless otherwise prescribed by law, iSimple shall not be liable for any personal injury, property damage and or any incidental or consequential damages of any kind (including water damage) resulting from malfunctions, defects, misuse, improper installation or alteration of this product. All parts of this iSimple product are guaranteed for a period of 1 year as follows:

Within the first 12 months from date of purchase, subject to the conditions above, iSimple will repair or replace the product at their discretion, if it is defective in material or workmanship providing it is returned to an Authorized iSimple Dealer, with PROOF OF PURCHASE from an authorized iSimple dealer.

Warning:

This equipment may be reset by unintentional electrostatic discharge during operation. Exposure to direct sunlight or extreme heat may cause damage or malfunction.

## **FCC Class B Radio Frequency**

#### **Interference Statement**

This equipment has been tested and found to comply with the limits for a Class B digital device, pursuant to Part 15 of FCC rules. These limits are designed to provide reasonable protection against harmful interference in a residential installation. This equipment generates, uses, and can radiate radio frequency energy and, if not installed and used in accordance with the instructions, may cause harmful interference to radio communications. However, there is no guarantee that interference will not occur in a particular installation. If this equipment does cause harmful interference to radio or television recption, which can be determined by turning the equipment off and on, the user is encouraged to try to correct the interference by one or more of the following measures:

- 1. Reorientate or relocate the receiving antenna.
- 2. Increase the separation between the equipment and receiver.
- Connect the equipment into an outlet on a circuit different from that of which the receiver is connected.
- 4. Consult the dealer or an experienced radio / television technical for help. Notice: The changes or modifications not expressly approved by the party responsible for compliance could void the user authority to operate the equipment.

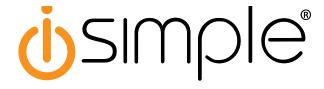

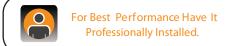

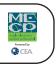

Free Manuals Download Website

http://myh66.com

http://usermanuals.us

http://www.somanuals.com

http://www.4manuals.cc

http://www.manual-lib.com

http://www.404manual.com

http://www.luxmanual.com

http://aubethermostatmanual.com

Golf course search by state

http://golfingnear.com

Email search by domain

http://emailbydomain.com

Auto manuals search

http://auto.somanuals.com

TV manuals search

http://tv.somanuals.com